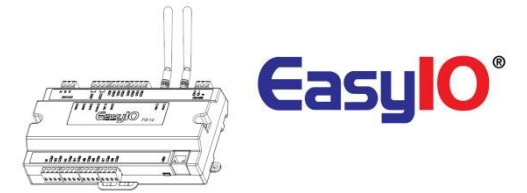

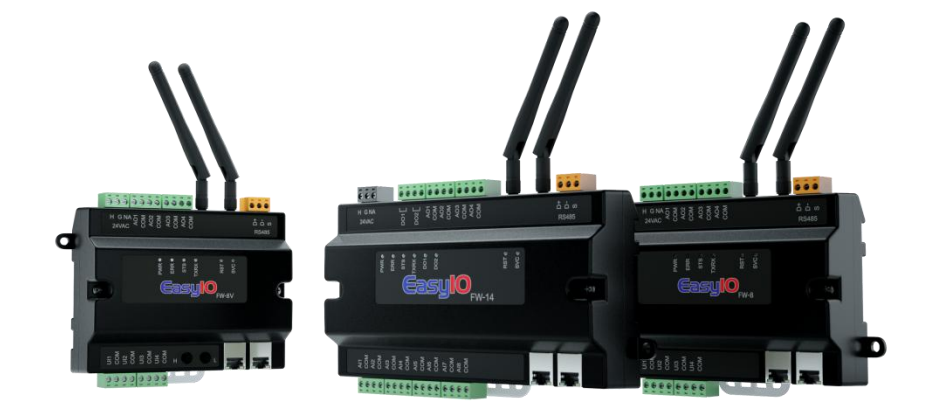

**EasyIO FW Series User Reference**

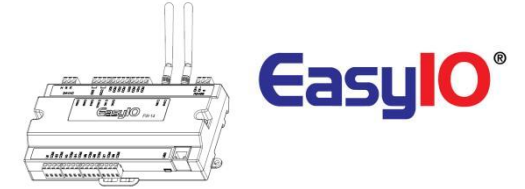

### **Document Change Log**

**16 thMay 2017** Document created.

**3 rd Oct 2017** Updated AO min load impedance to 10,000 ohms.

**11 th Jan 2018** Updated Login details IP address.

**20 th Jan 2018** Updated AO specification and include a warning.

**25 th May 2018** Updated jumper settings images.

**17 th Dec 2018** Updated disclaimer and support channel emails addresses Updated Utility Menu selection explanation.

**23 rd Jan 2019** Updated wiring diagram.

**23 rd May 2019** Update to include FW-28

**23 rd July 2019** Update missing table for FW-28 IO configuration.

**29 th May 2023** Added RED Compliance Statement.

### **Disclaimer**

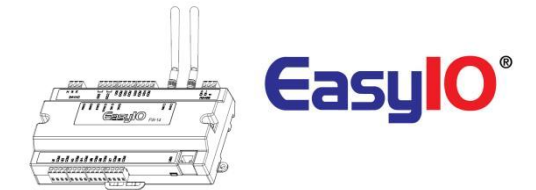

### **Confidentiality Notice**

The information contained in this document is confidential information of EasyIO Holdings Pte Ltd. Such information and the software described herein, is furnished under a license agreement and may be used only in accordance with that agreement.

The information contained in this document is provided solely for use by EasyIO Holdings Pte Ltd employees, licensees, and system owners; and, except as permitted under the below copyright notice, is not to be released to, or reproduced for, anyone else.

While every effort has been made to assure the accuracy of this document, EasyIO Holdings Pte Ltd is not responsible for damages of any kind, including without limitation consequential damages, arising from the application of the information contained herein. Information and specifications published here are current as of the date of this publication and are subject to change without notice. The latest product specifications can be found by contacting our corporate headquarters or support channel.

### **Trademark Notice**

EasyIO logo are registered trademarks of EasyIO Holdings Pte Ltd.

CPT Tool is by Online Tools Inc.

BACnet and ASHRAE are registered trademarks of American Society of Heating, Refrigerating and Air-Conditioning Engineers. All other product names and services, mentioned in this publication, that are known to be trademarks, registered trademarks, or service marks are the property of their respective owners.

### **Copyright and Patent Notice**

This document may not, in whole or in part, be copied, photocopied, reproduced, translated, or reduced to any electronic medium or machine-readable form without prior written consent from EasyIO Holdings Pte Ltd

Copyright © 2019 EasyIO Holdings Pte Ltd. All rights reserved

#### **Disclaimer**

The material in this manual is for information purposes only. The contents and the product it describes are subject to change without notice. EasyIO Holdings Pte Ltd makes no representations or warranties with respect to this manual. In no event shall EasyIO Holdings Pte Ltd be liable for any damages, direct or incidental, arising out of or related to the use of this manual.

### **EasyIO Holdings Pte Ltd**

101, Cecil Street #09-07 Tong Eng Building Singapore 069533

Worldwide and Asia Pacific Support : [support@easyio.com](mailto:support@easyio.com) Americas Support : support : support @easyio.pro Europe Support in the support in the support of the support of the support of the support of the support of the support of the support of the support of the support of the support of the support of the support of the suppo

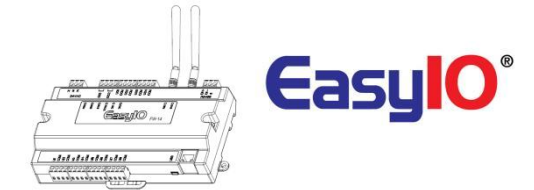

### **Federal Communication Commission Interference Statement**

This equipment has been tested and found to comply with the limits for a Class B digital device, pursuant to Part 15 of the FCC Rules. These limits are designed to provide reasonable protection against harmful interference in a residential installation. This equipment generates, uses, and can radiate radio frequency energy and, ifnot installed and used in accordance with the instructions, may cause harmful interference to radio communications. However, there is no guarantee that interference will not occur in a particular installation. If this equipment does cause harmful interference to radio or television reception, which can be determined by turning the equipment off and on, the user is encouraged to tryto correct the interference by one or more of the following measures:

- Reorient or relocate the receiving antenna.
- Increase the separation between the equipment and receiver.
- Connect the equipment into an outlet on a circuit different from that to which the receiver is connected.
- Consult the dealer or an experienced radio/TV technician for help.

Caution: Any changes or modifications not expressly approved by the party responsible for compliance could void the user's authority to operate this equipment.

### **FCC Caution**

This device complies with Part 15 of the FCC Rules. Operation is subject to the following two conditions: (1) This device may not cause harmful interference, and (2) this device must accept any interference received, including interference that may cause undesired operation.

### **FCC Radiation Exposure Statement**

This equipment complies with FCC radiation exposure limits set forth for an uncontrolled environment. This equipment should be installed and operated with minimum distance 20cm between the radiator and your body.

RF Exposure: A distance of 20 cm shall be maintained between the antenna and users, and the transmitter module may not be co-located with any other transmitter or antenna.

### **RED Compliance Statement**

Hereby, Johnson Controls Inc declares that this Building Automation Systems is in compliance with essential requirements and other relevant provisions of Directive 2014/53/EU.

Operating Frequency (MHz): 2400-2483.5

Maximum Output Power (EIRP): 16.93dBm

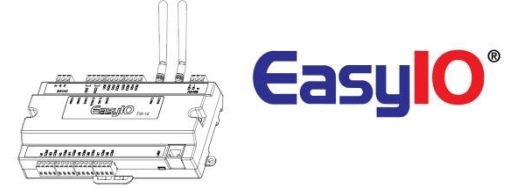

# **Table of Contents**

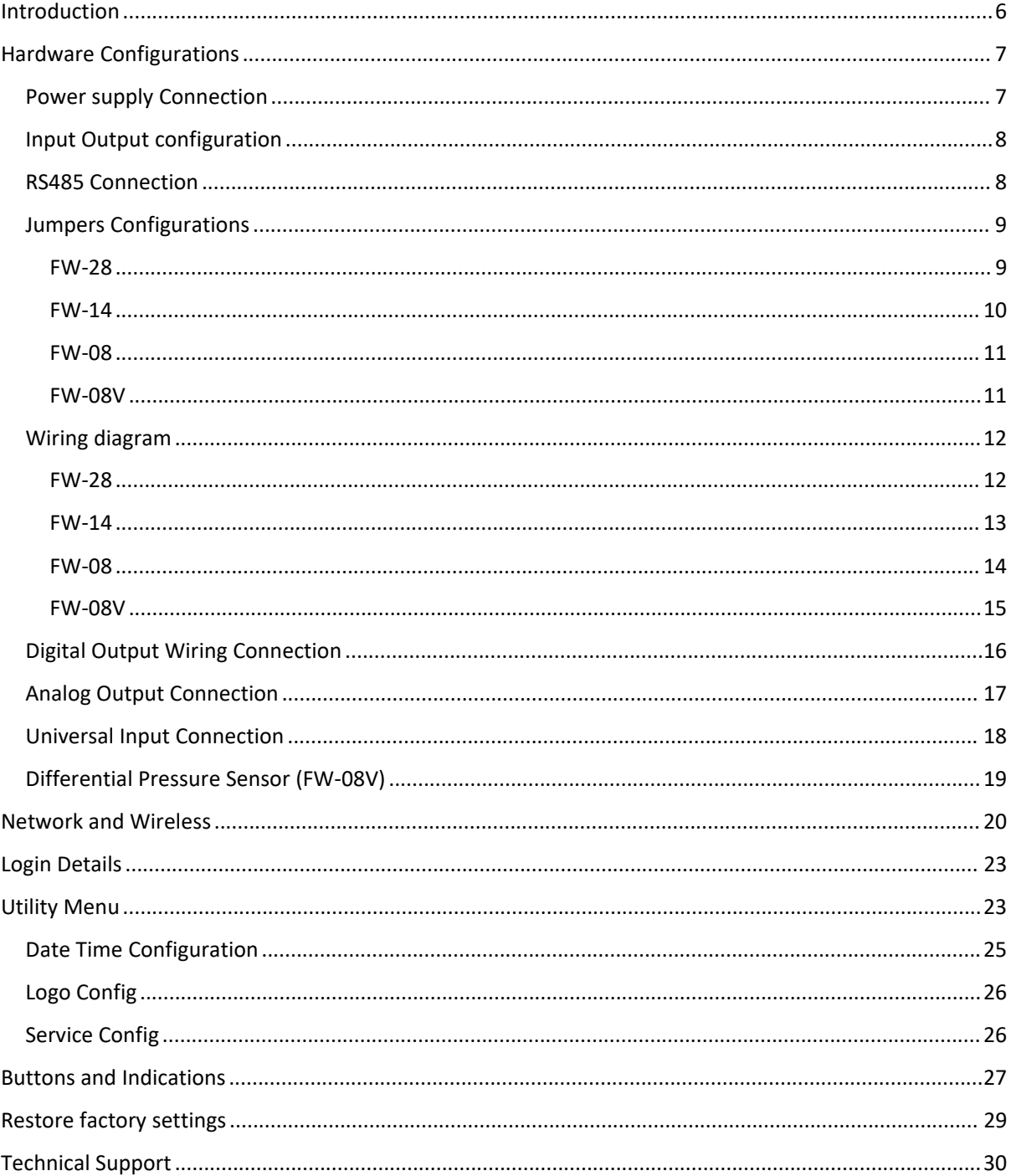

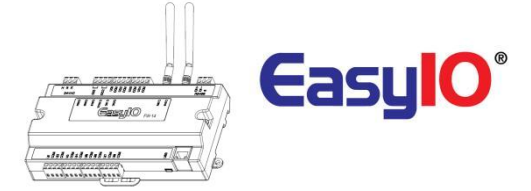

# <span id="page-5-0"></span>Introduction

EasyIO FW Series is the most powerful wireless Sedona controller in the market. It is equipped with two 32-bit Processors, the first in the Automation industry, with a580MHz MTK processor and an ARM M0 Cortex for the I/O management and A-D processing, and also with a Linux 3.18 OS for premium performance. Supports BACnet as server and TCom or premium performance with Niagara AX and N4.

- The Build in boot loader can be carried out remotely. No more manual service button needed is used.
- Firmware upgrading can be done remotely and without any assistant.
- Firmware upgrading is via ftp client.

This document describe about basic connection and technical specifications.

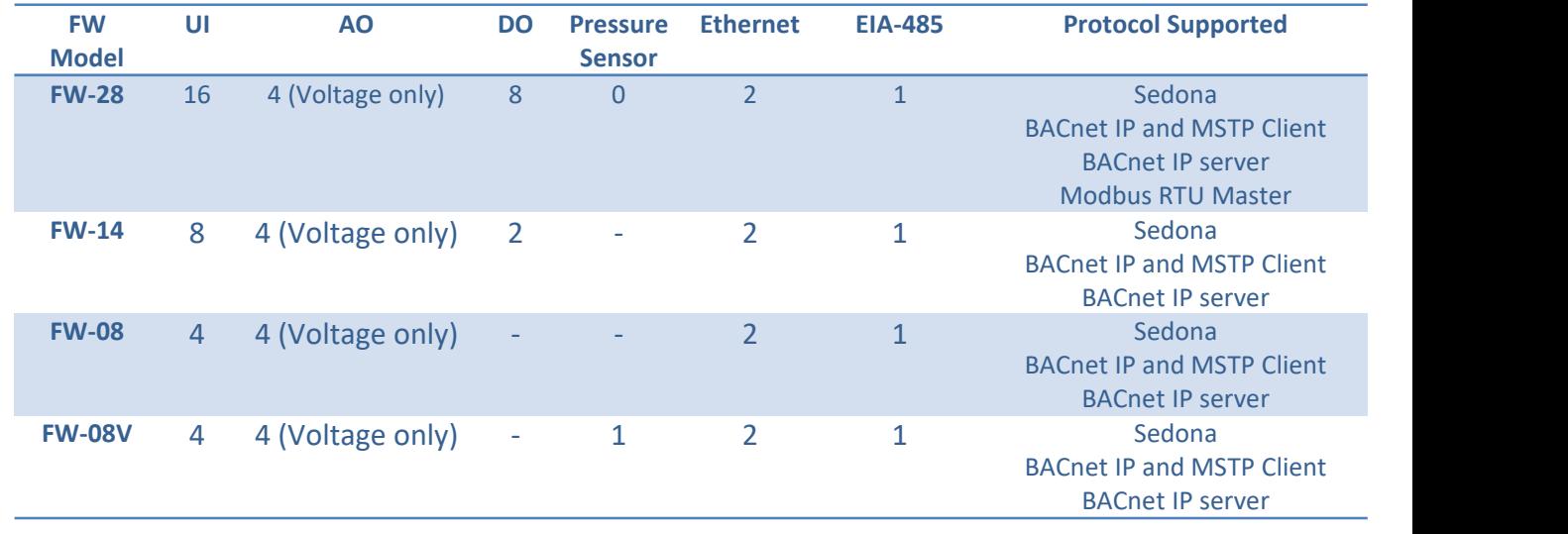

It applies for EasyIO FW Series family.

*Table shown above show the IO configuration*

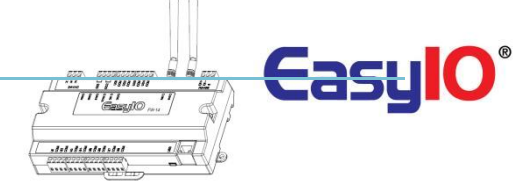

# <span id="page-6-0"></span>Hardware Configurations

## <span id="page-6-1"></span>Power supply Connection

Both AC and DC can be used for EasyIO FW Series controller. Refer to electrical specification for the working range. In order to avoid damage on the controller input/output devices and RS485 connection, use individual power supply for each controller. If a single power supply is used to power up multiple EasyIO FW series, make sure controller power supplies are connected with the same polarity.

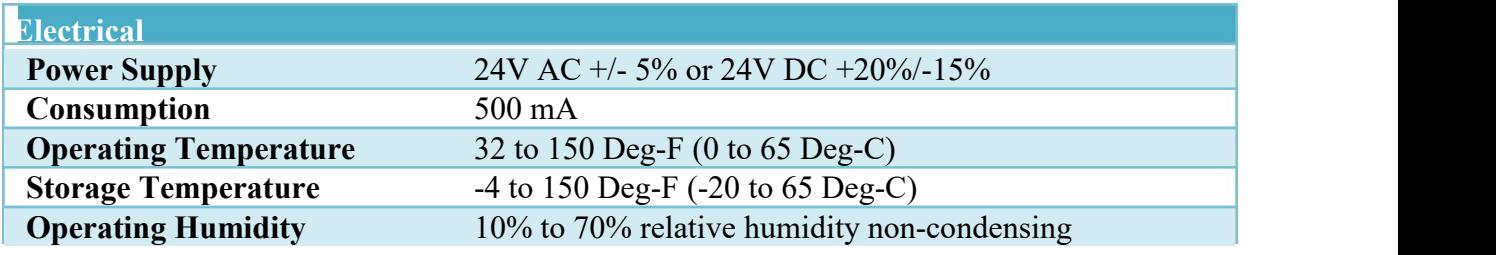

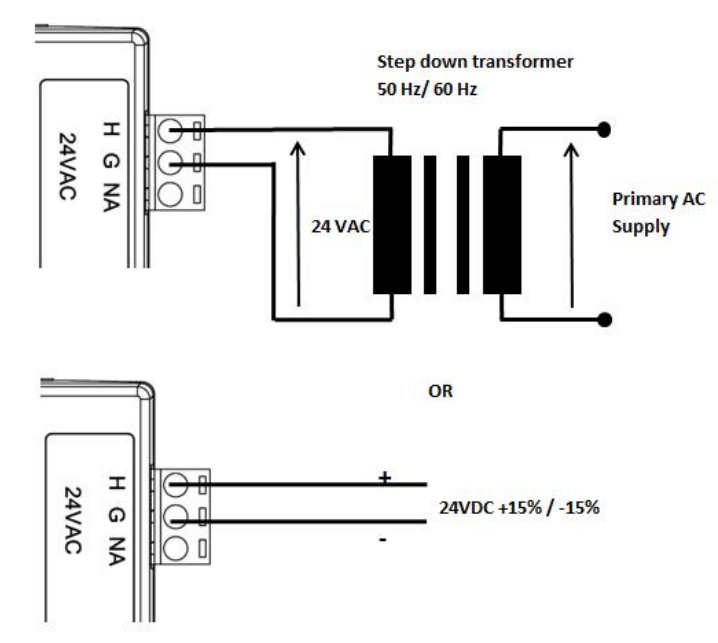

*Power Supply Connection*

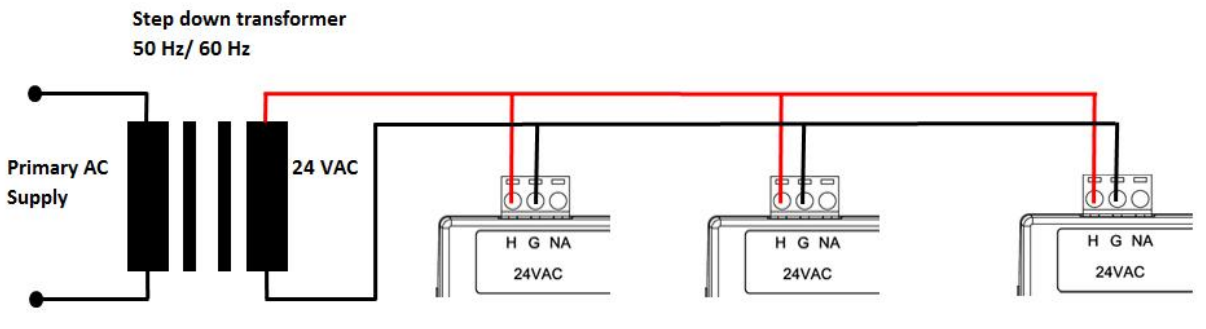

*Multiple controllers share single transformer connection*

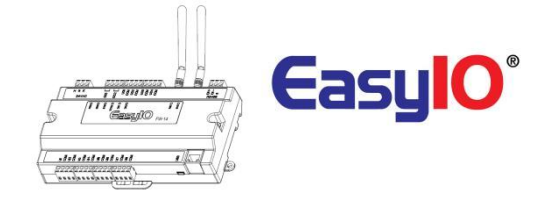

### <span id="page-7-0"></span>Input Output configuration

FW Series range of products comes in few options. Options are referring to IO (Input/Output) configurations.

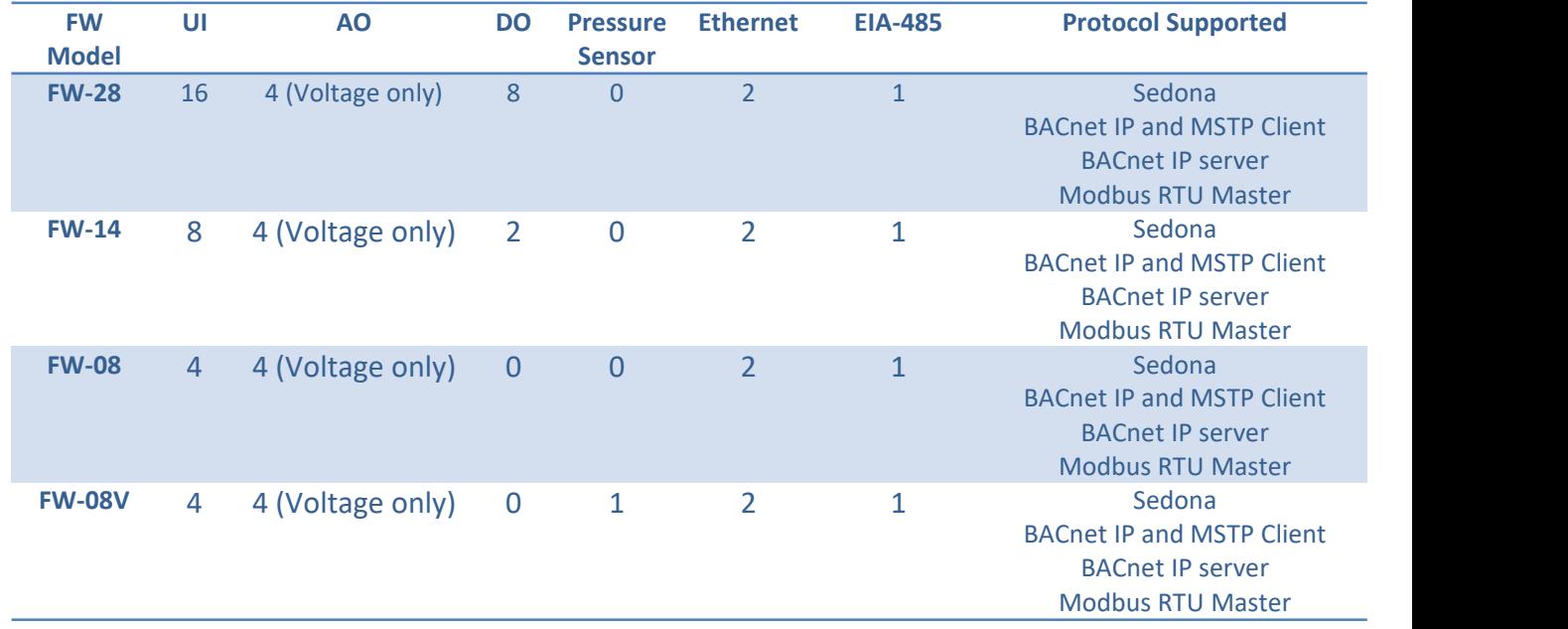

### <span id="page-7-1"></span>RS485 Connection

RS485 connection must be terminated at both ends with termination resistor, typically 120 Ohms. It is recommended to use shielded twisted pair wire (STP) for the wiring.

Lightning protection circuit is highly recommended to be installed at one end of the wiring. The controller should be wired in daisy chain network topology as shown as image below. If wire branch can be avoided, keep it as short as possible, and never connect more than one device to the wire branch (it is not recommended).

Be careful if single power supply is used for all connected RS485 device, make sure all devices are **having the same ground connection. Make sure you are connecting the same wire for the same terminal position, all "H" terminals connected to the same wire.**

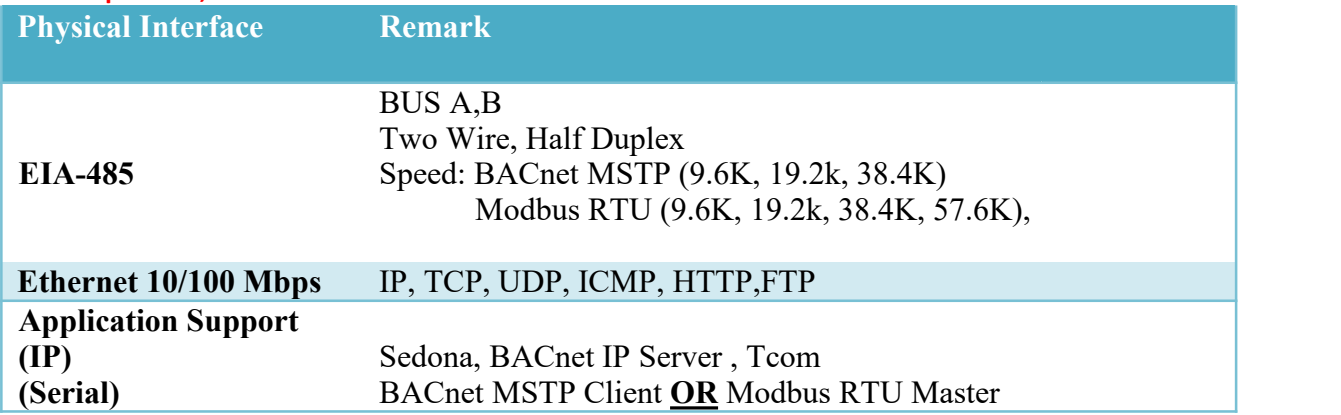

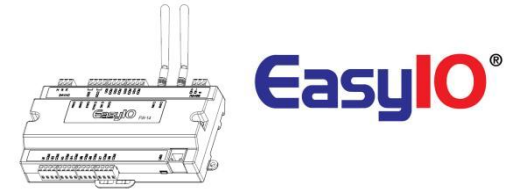

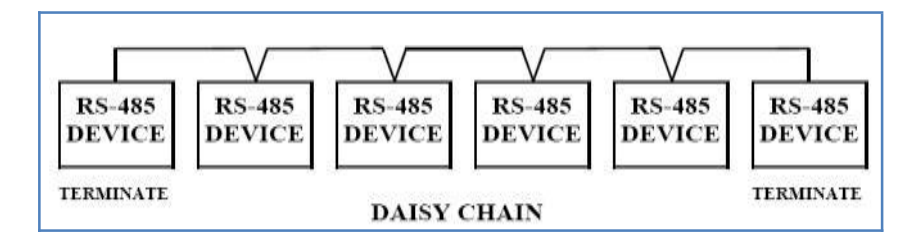

*Daisy Chain Network Topology*

### <span id="page-8-0"></span>Jumpers Configurations

<span id="page-8-1"></span>FW-28 Below image shows the jumper setting for Universal Input and Watchdog Jumper

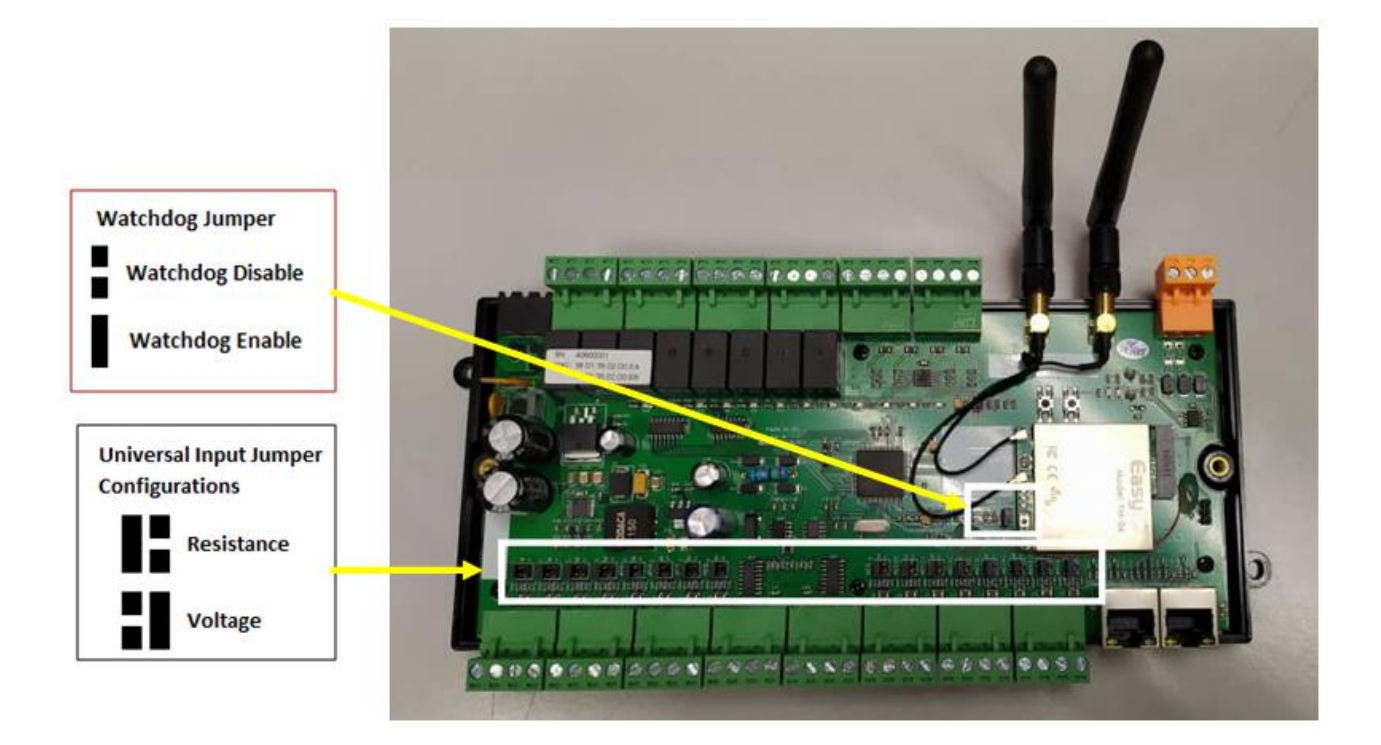

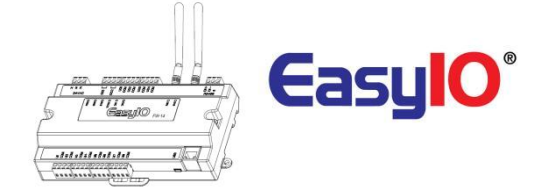

## <span id="page-9-0"></span>FW-14

Below image shows the jumper setting for Universal Input and Watchdog Jumper

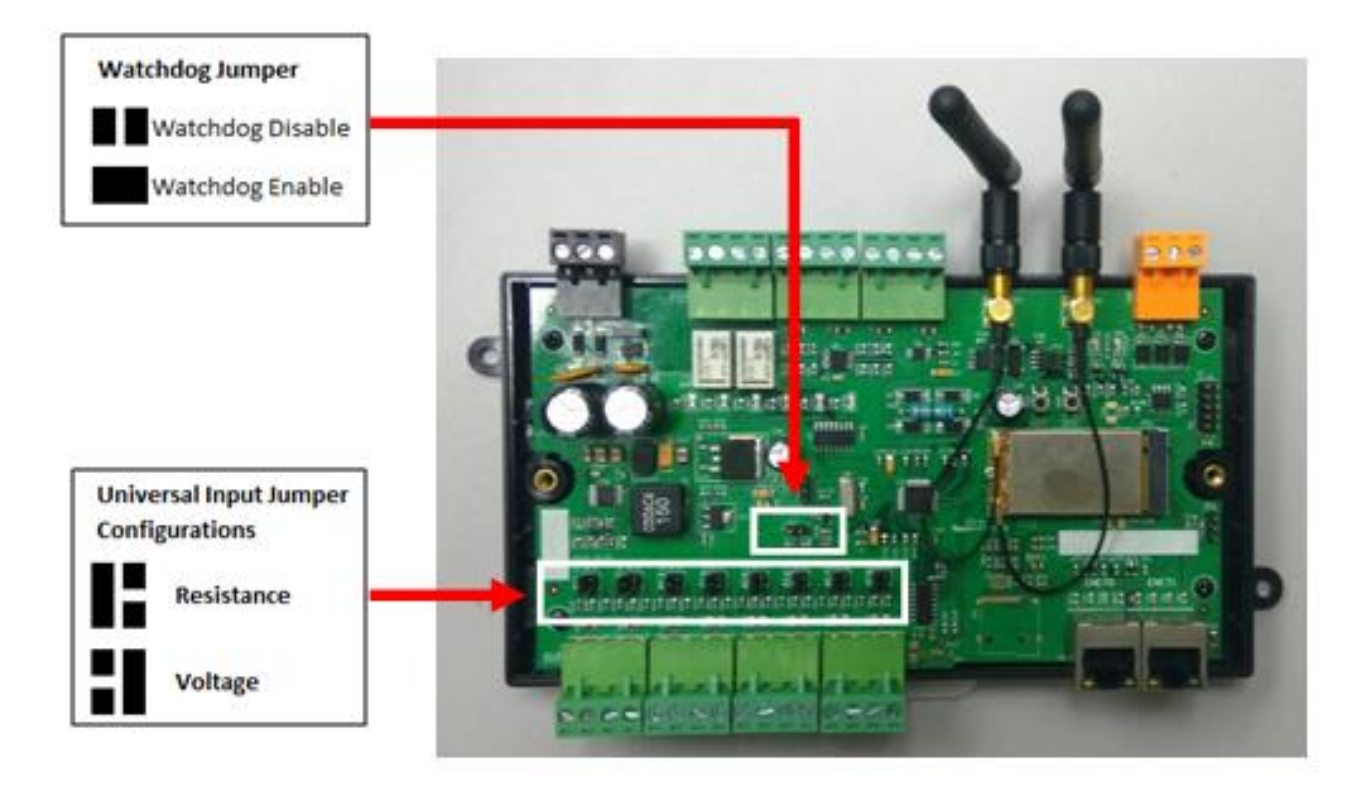

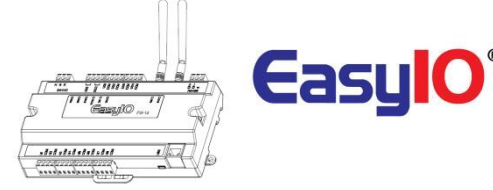

<span id="page-10-0"></span>FW-08 Below image shows the jumper setting for Universal Input and Watchdog Jumper

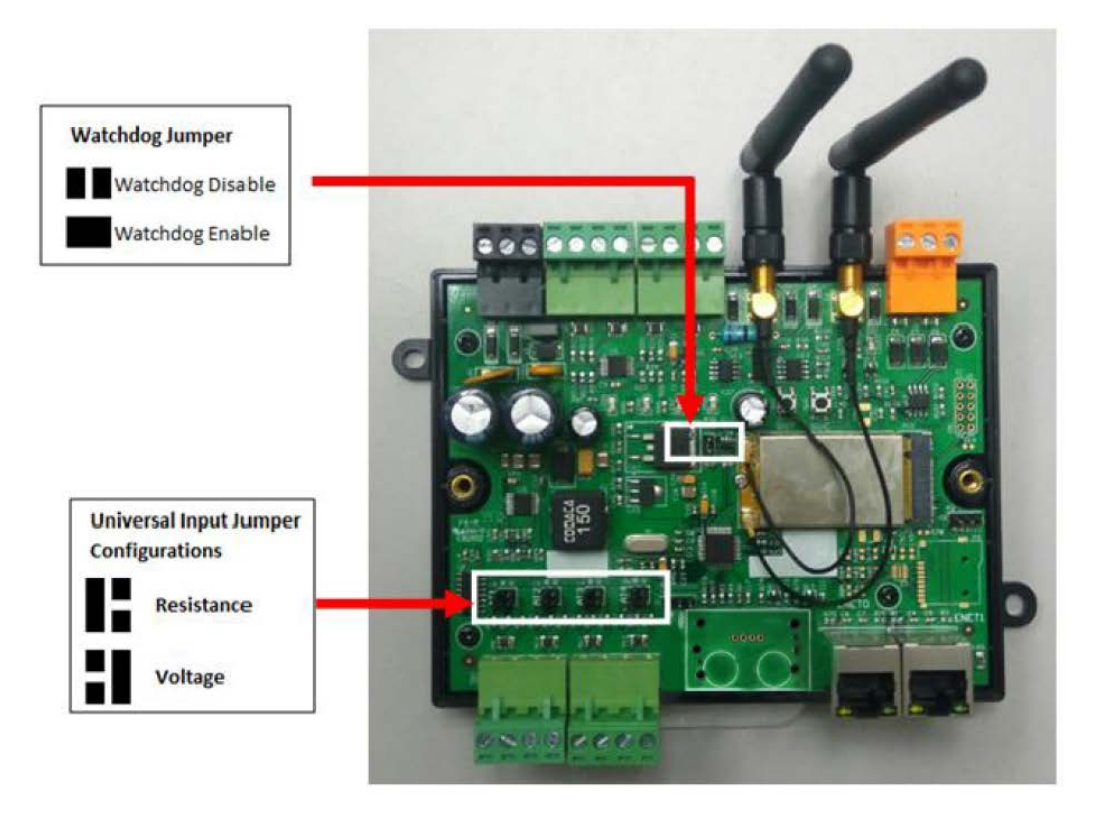

### <span id="page-10-1"></span>FW-08V Below image shows the jumper setting for Universal Input and Watchdog Jumper

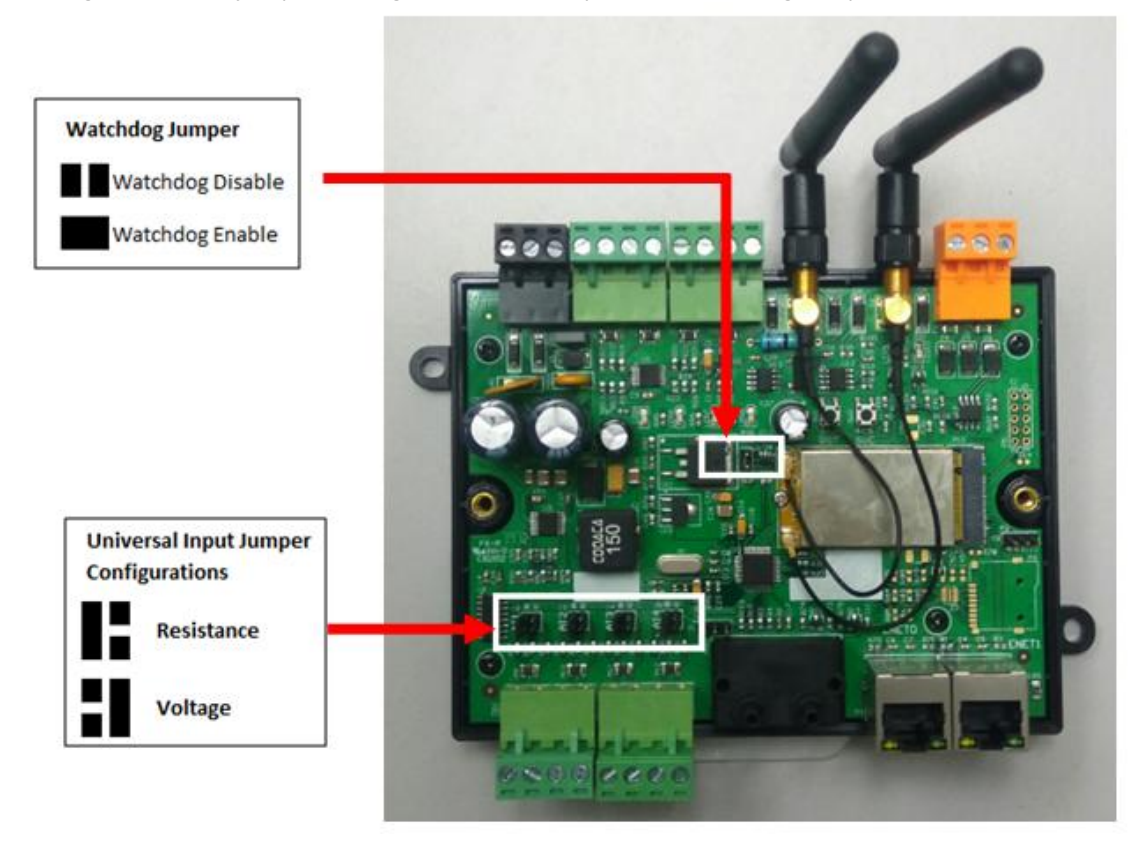

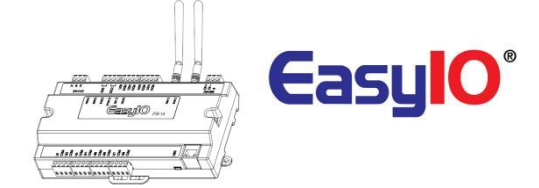

<span id="page-11-0"></span>Wiring diagram Below diagram shows the general wiring diagram for FW series according to its model.

<span id="page-11-1"></span>FW-28

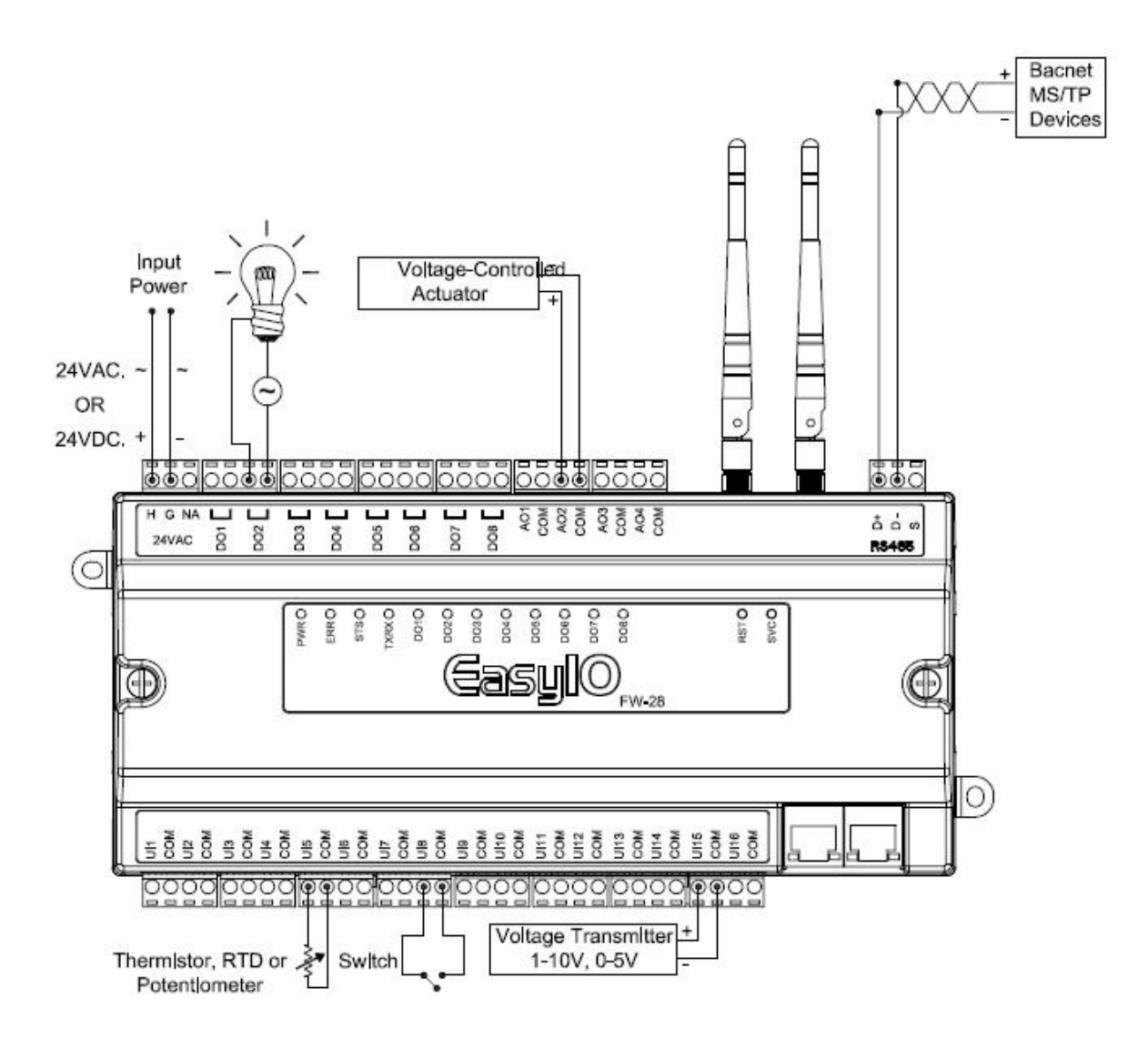

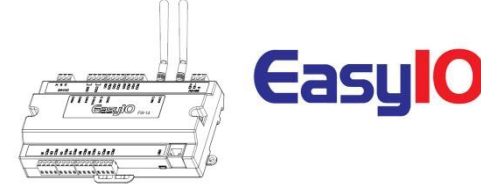

<span id="page-12-0"></span>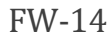

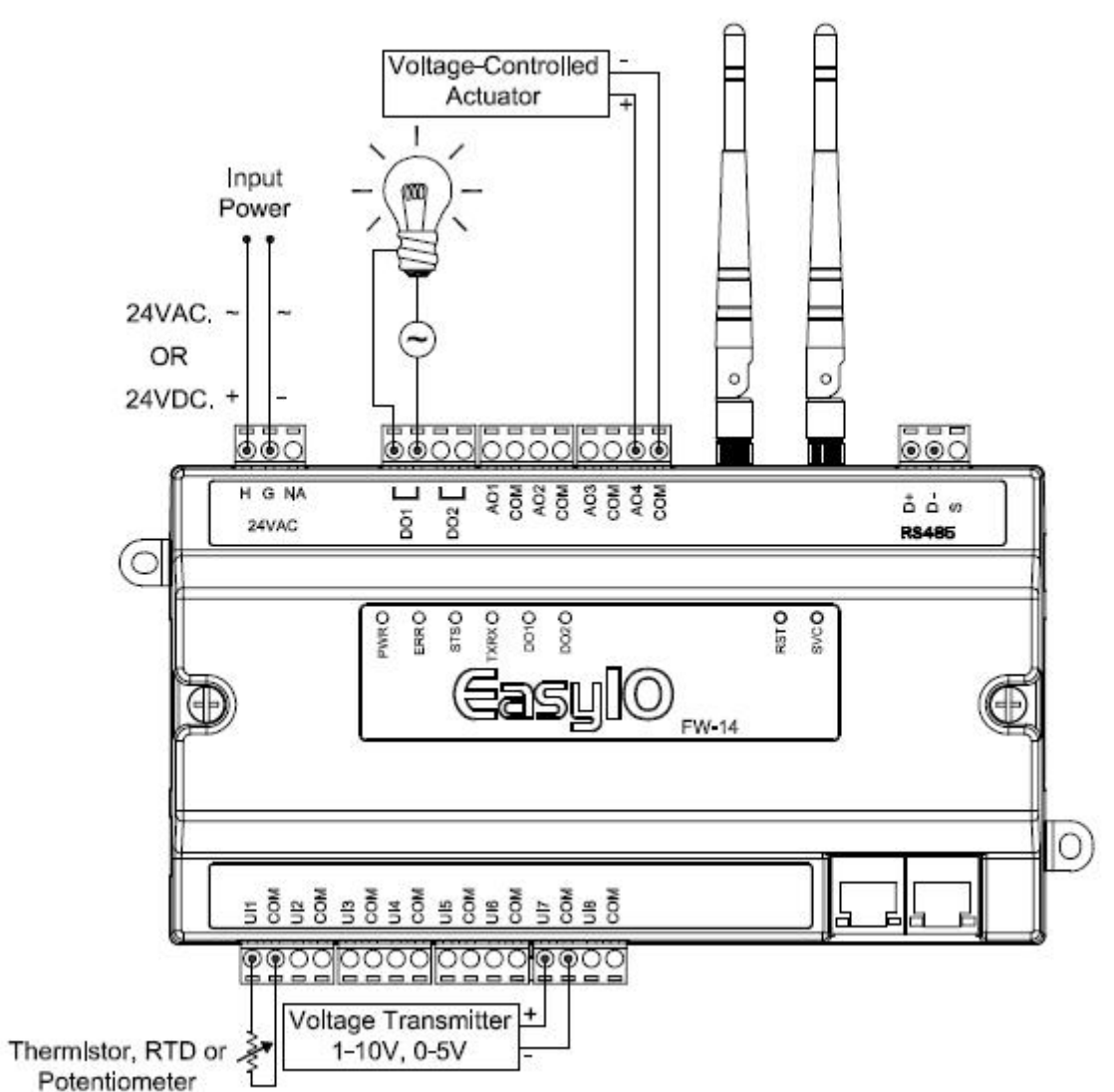

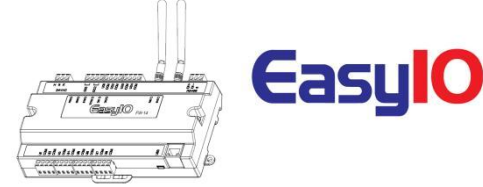

### <span id="page-13-0"></span>FW-08

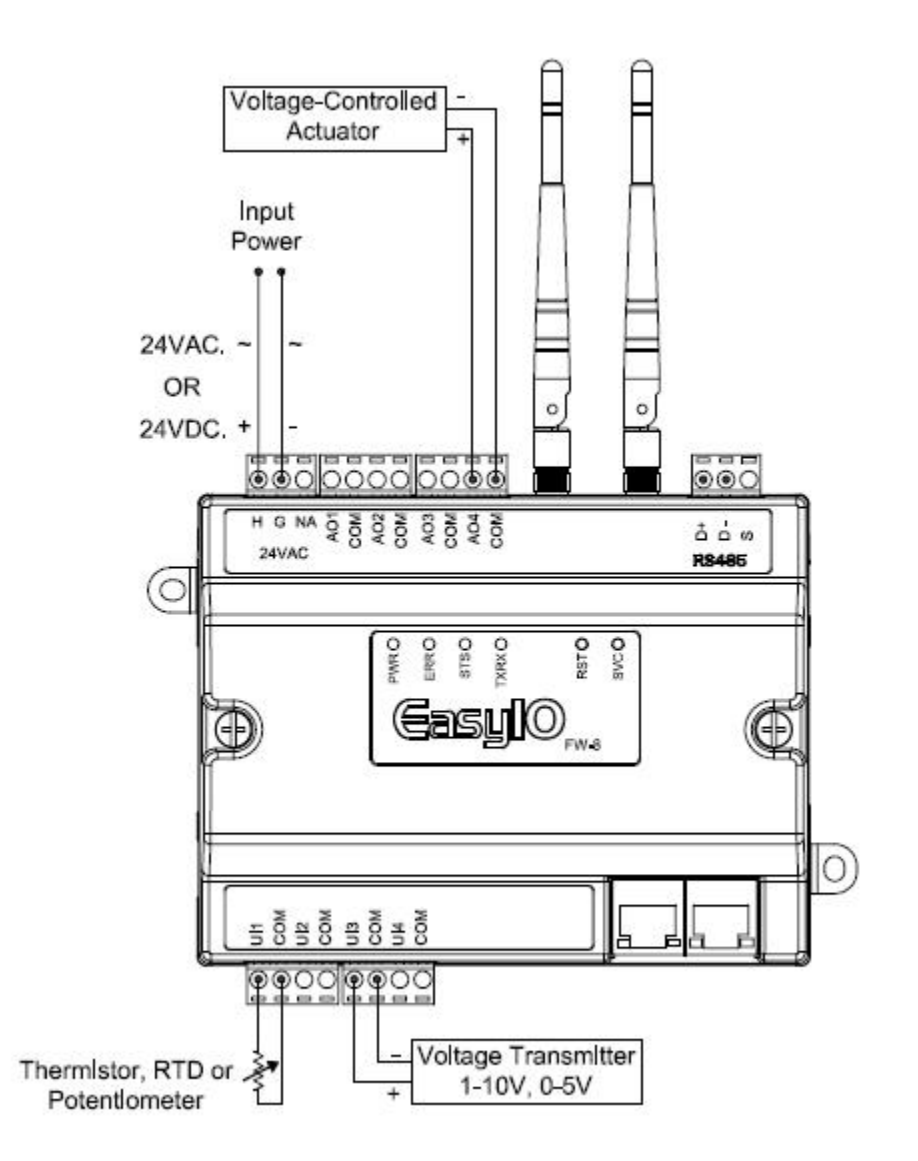

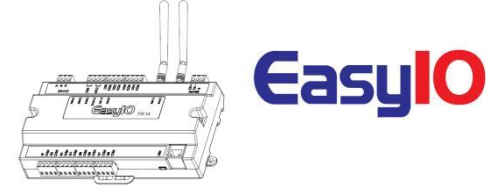

### <span id="page-14-0"></span>FW-08V

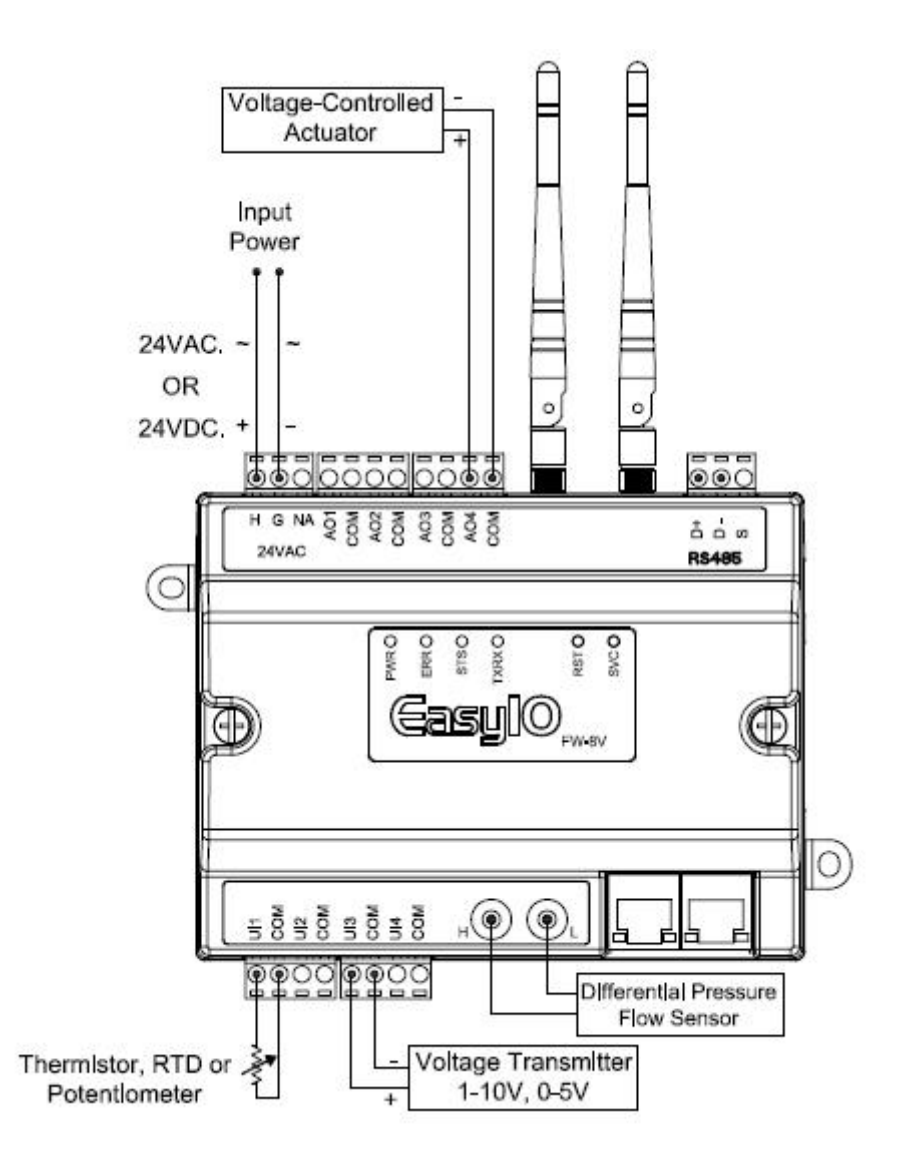

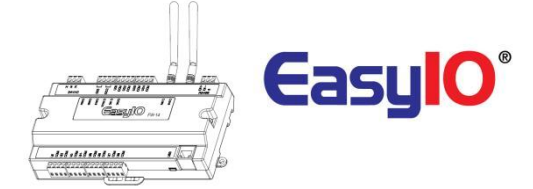

### <span id="page-15-0"></span>Digital Output Wiring Connection

EasyIO FW Series digital output is for general purpose isolated digital output connections (relay output).

Pilot Duty rating is as below (Pilot Duty);

- 24 VAC , 2.0A
- 24 VDC , 2.0A

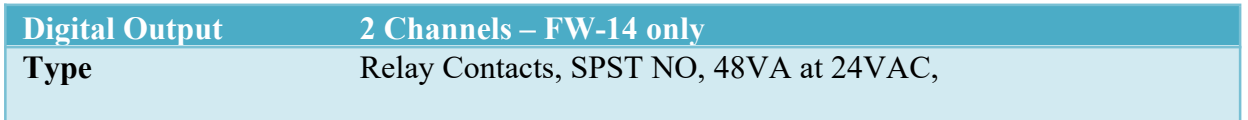

### *It does not output voltage or current. It is a dry relay contact.*

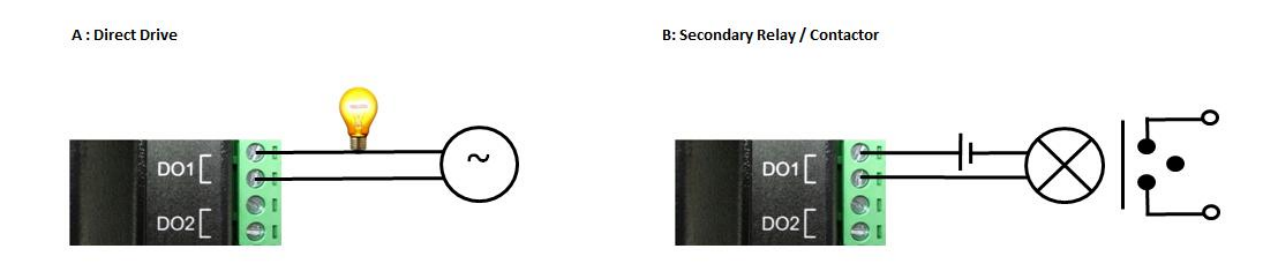

*Digital Output Connection*

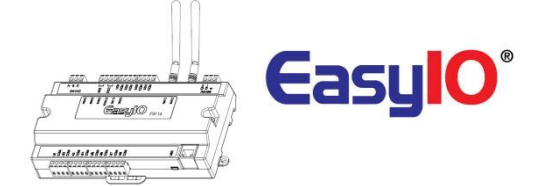

## <span id="page-16-0"></span>Analog Output Connection

EasyIO FW series has Analog Output connections. Each Analog Output can only drive voltage.

The operating range for voltage mode is  $0 - 10V$ .

\*\*We DO NOT recommend you to drive a relay directly from UO 0-10V mode as it is not design for it **and will damaged the UO.** \*\*

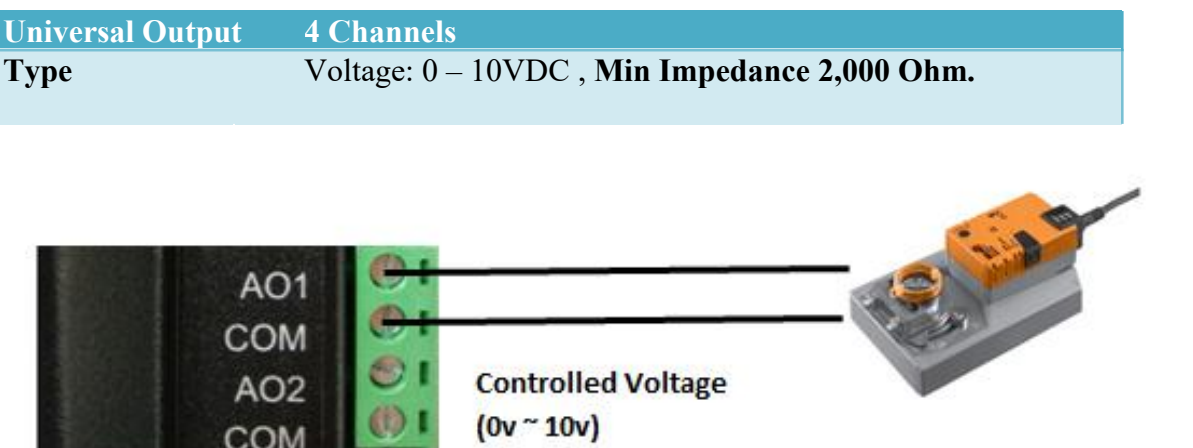

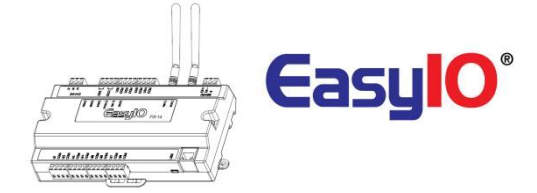

### <span id="page-17-0"></span>Universal Input Connection

EasyIO FW series has non-isolated universal inputs. The universal input supports three type of analog signal i.e. resistance and voltage via hardware jumper and internal register settings:

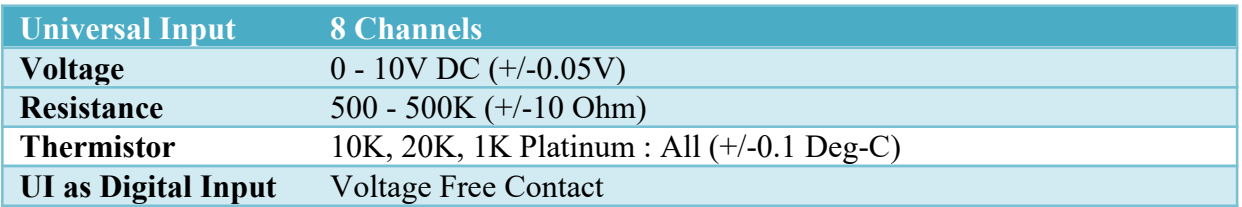

a) Resistance – The working range of resistance is 500 Ohm – 500k Ohm.<br>The commonly used Thermistor such as 10K, 20K and 1K Platinum are all supported. **\*\*\***

**Sensors that has a narrow band such as 1K Ohm Pt1000 are supported however due to some site condition where electrical noise is present, it can cause the sensor reading to be inaccurate.**

**Value might fluctuate erratically.**

**For the condition above, a small capacitor with a rating 470uF 30V can be used to suppress the noise. Rating of the capacitor varies according to site condition. \*\*\***

- b) Voltage Supports  $0 10V$  and  $0 5V$  (scaling required). The minimum input impedance of voltage mode input is **1 Mega Ohm.**
- c) Pulse Input All Universal Inputs are capable of receiving high speed pulse. Minimum on time pulse is 25ms and minimum off time is 25ms. Max 20 Hz. Refer to image below.

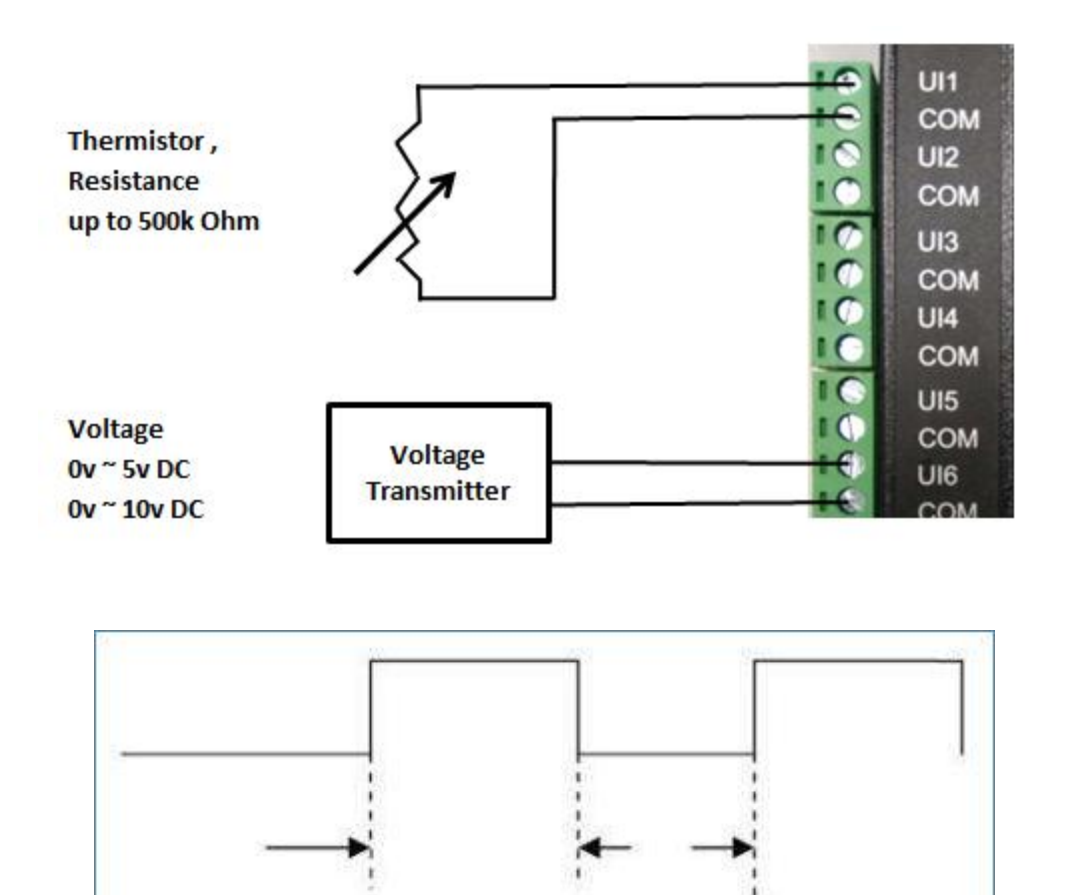

Minimum On Time  $25<sub>ms</sub>$ 

Minimum Off Time

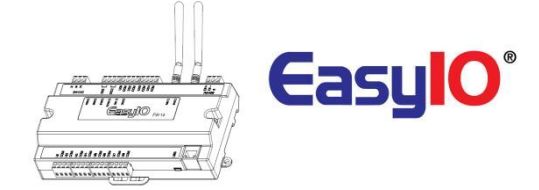

## <span id="page-18-0"></span>Differential Pressure Sensor (FW-08V)

### *\*\*Applicable to FW-08V only\*\**

EasyIO FW-8V has an on board differential pressure sensor or some called it Air Flow sensor. The sensor is pre-calibrated by manufacturer and it gives digital signal instead of analog signal. The sensor calibration is calibrated with temperature compensation which gives excellent accuracy.

The specifications of the sensor is as below.

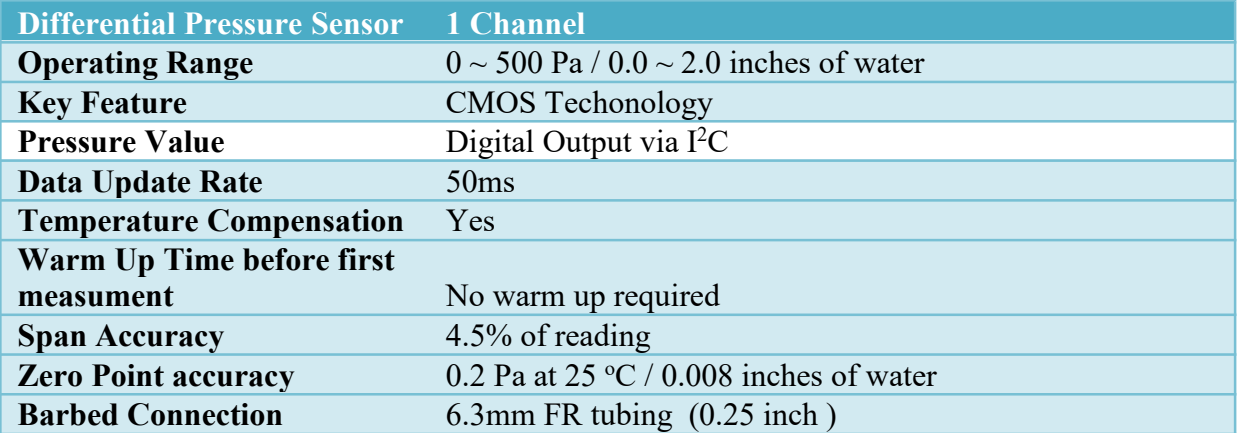

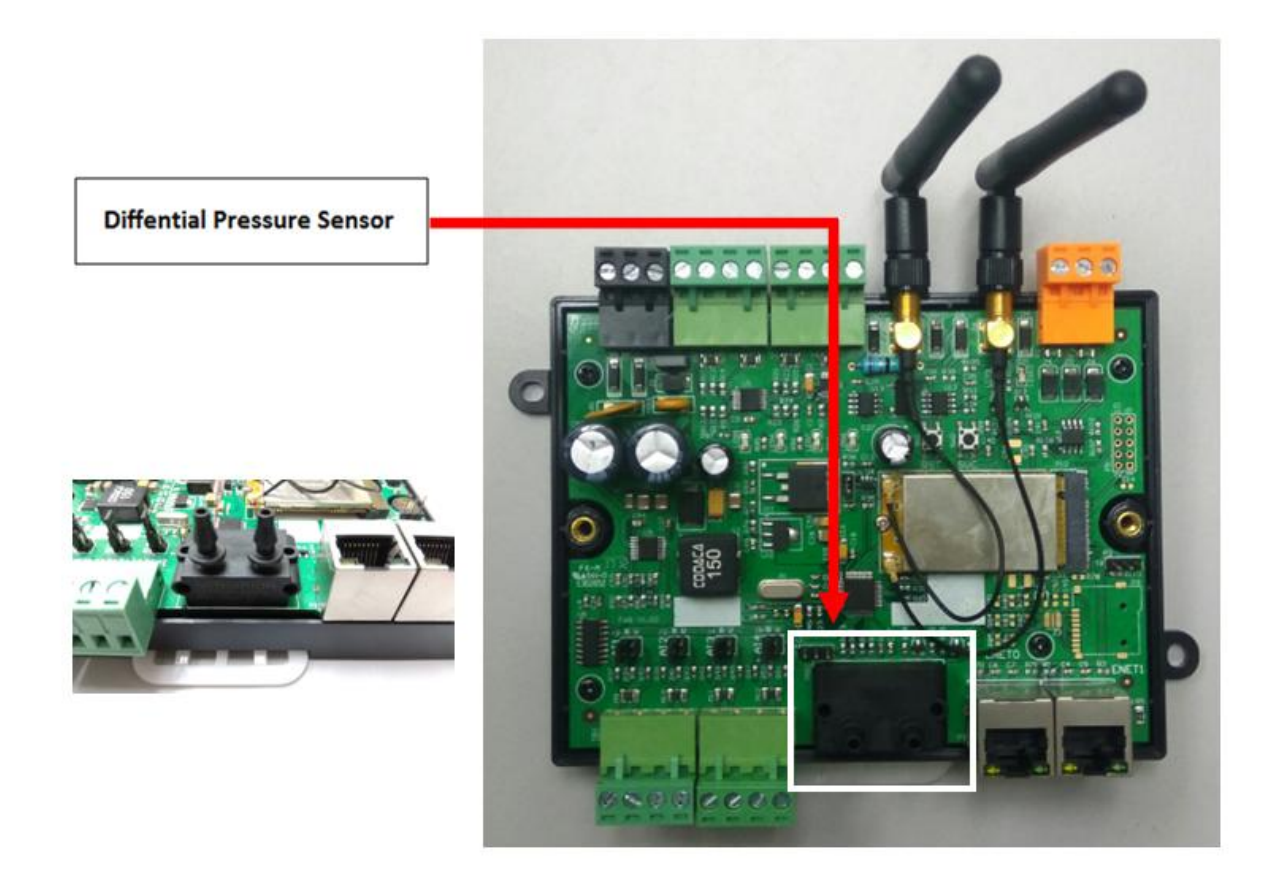

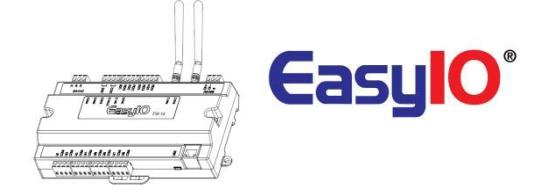

# <span id="page-19-0"></span>Network and Wireless

EasyIO FW series comes with on board wireless connection and 2 ethernet ports. The wireless network comply to IEEE 802.11 standards. It supports IEEE 802.11 B/G/N standard.

Each unit is supplied with two (2) 2dBi RP-SMA female jack antenna.<br>Antenna supplied are Omni Direction antenna where it emits its radio signal equally in all direction in a single plane.

Make sure both antennas are used for best performance.

Position the antenna where it in parallel to access point antenna.

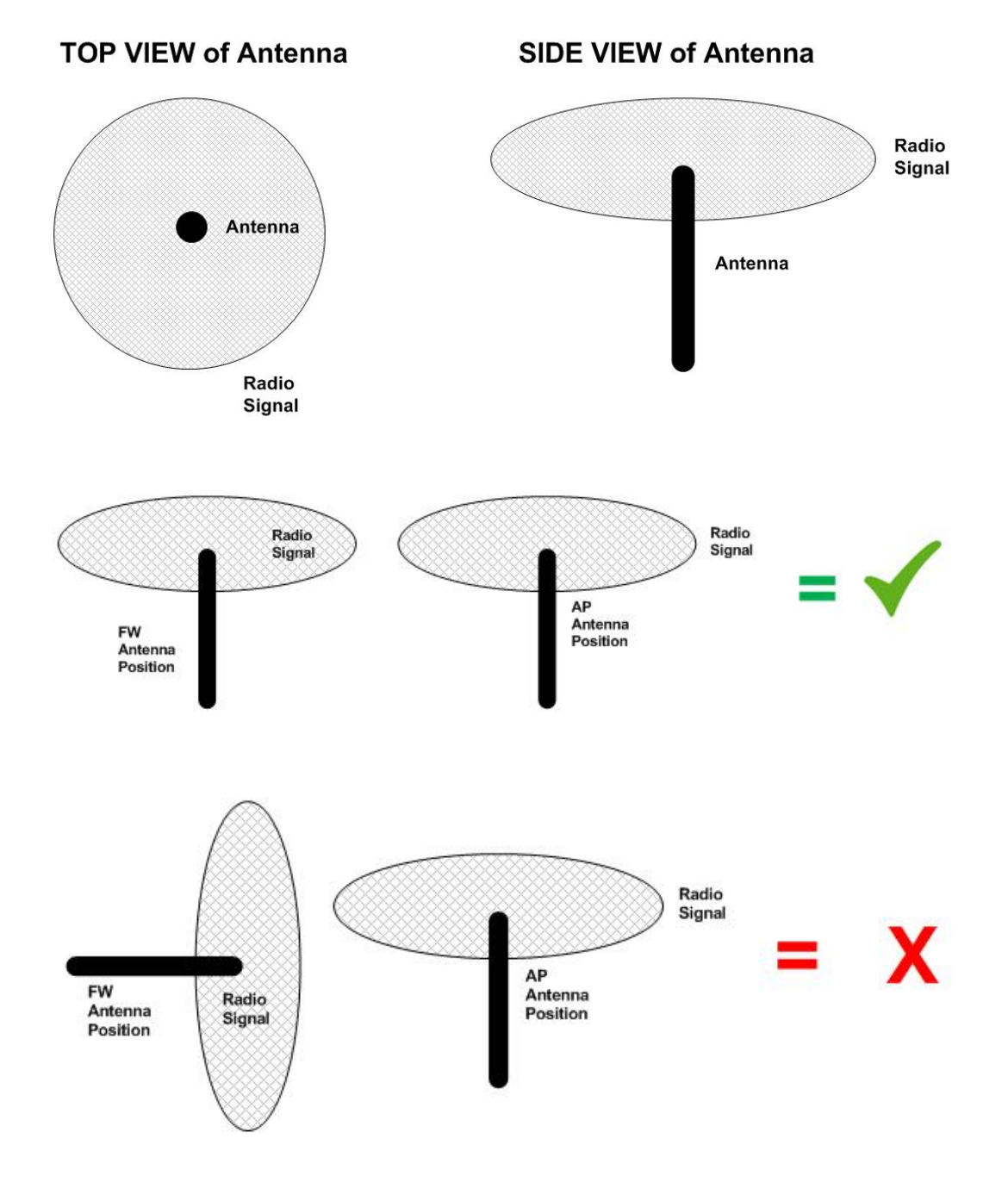

FW Series Wi-Fi Access Point name is preset at factory.

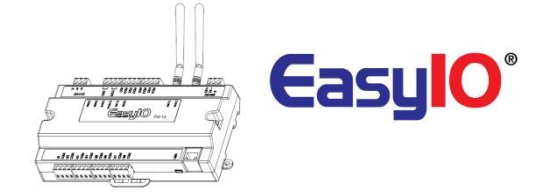

Each unit has 2 Wi-Fi Access Point as below.

SSID 1 : FW-xxxx, where xxxx is the last 4 digit of the MAC address 01. SSID 2 : Conf-xxxx , where xxx isthe last 4 digit of the MAC address 01 (Hidden by default)

Mac Address label located at the bottom casing top right hand corner of each FW series controller. The MAC address label is available on the circuit board as well , above the ethernet ports. Password for both SSID is *12345678*.

**\*\* Please change the password to secure the connection\*\***

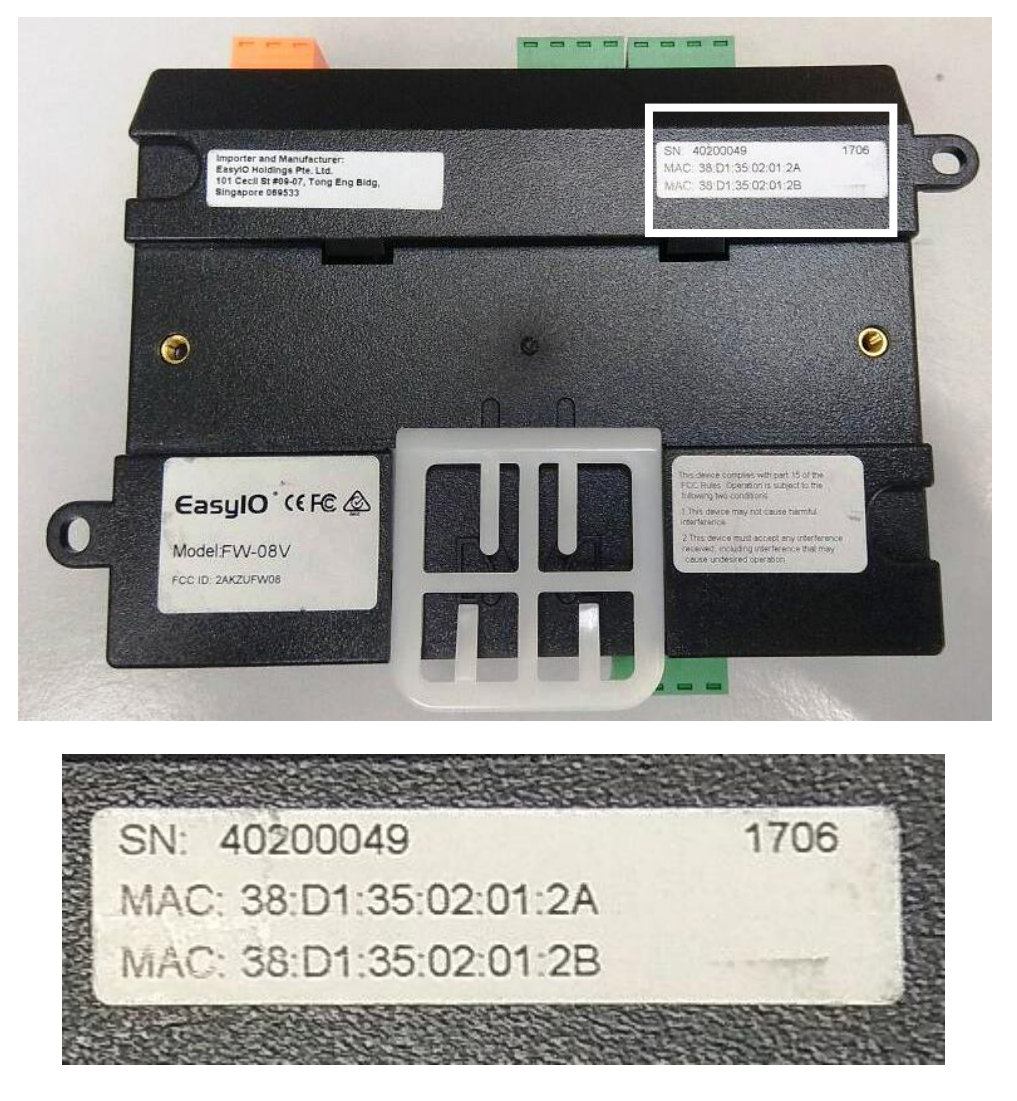

In the example above, the MAC address 1 is *38:D1:35:02:01:2A,* you should to scan the SSID as FW-012A from any Wi-Fi Scanner.

Image below shows a Wi-Fi scanner from a Windows Operating system.

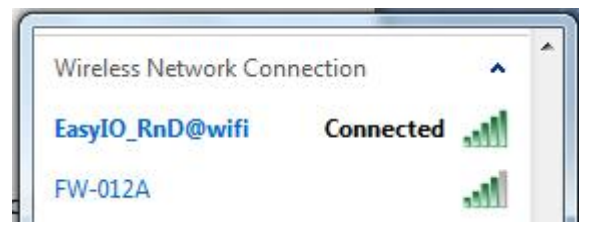

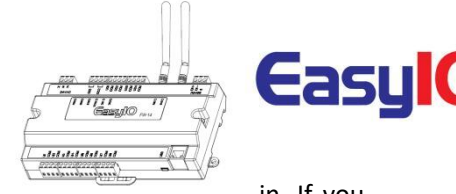

Both SSID (SSID 1 and SSID 2) and ethernet ports has a DHCP server built in. If you

are connected to the FW series controller via Wi-Fi or Ethernet you will obtain an IP address assign by the DHCP server.

The 2 ethernet ports on board function as a normal unmanaged network switch. It supports 10/100 Mbps Half Duplex and Full Duplex. For details explanation and configurations, please refer to EasyIO FW Network Configuration Guide.

**\*\*Important Note\*\***

**Supplied antennas are Wi-Fi 2.4Ghz, 2dBi antennas.**

**DO NOT use any other antenna which are not compatible with 2.4GHz Wi-Fi In some installation where obstructions exist such as dry wall, concrete wall, air conditioning duct works higher gain antenna is required to maintain its signal reception. If required higher gain antenna can be purchase from any local computer store.**

**Antenna extension cable with magnetic base mountcan also be used. Do take note that using or extending the antenna with an antenna extension cable reduce its gain. Generally for every 5 feet of antenna extension wire run it losses 2dBi. Each dBi lost is equivalent to 20% of transmission power.**

**Maintain signal strength 65% and above for Wi-Fi best performance.**

**Image below shows signal strength of 67%.**

**This information is available in the "Network Configuration Page" access via the "Utility" menu at the side bar.**

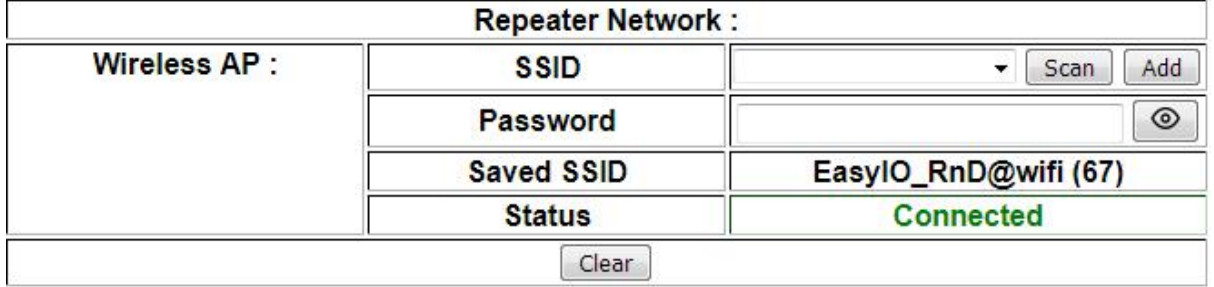

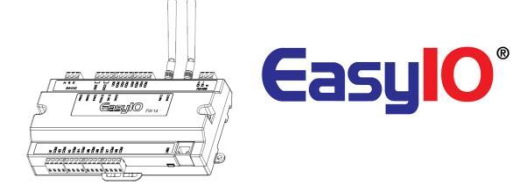

# <span id="page-22-0"></span>Login Details

EasyIO FW Series default IP address and login details are as below.

### **Primary Network (Main Wi-Fi SSID and Ethernet)**

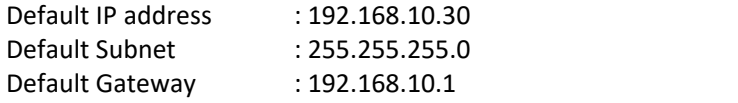

### **Secondary Network (Conf Wi-Fi SSID)**

By this SSID is hidden. This SSID is mainly use for configuration purpose. Default IP address : 192.168.14.1 Default Subnet : 255.255.255.0

### **Sedona Login via CPT**

Username : admin Password : < no password>

### **Web Browser login (Dashboard)**

Username : admin Password : hellocpt

# <span id="page-22-1"></span>Utility Menu

To access the FW Series Utility menu, connect to the FW series controller using any web browser.

#### **Step 1**

In the web browser address bar type in the FW series controller IP address (default is 192.168.10.30). The IP address of the FW controller solely depend to your connection type. In the example below SSID FW-xxxx is used.

### **Step 2**

At the login page, input the username and password. By default username and password is as below.

Username : admin Password : hellocpt

**Step 5** Once login successfully the browser will display the dashboard page.

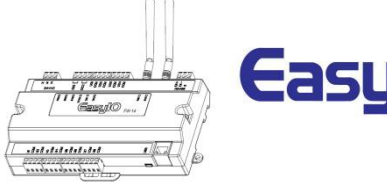

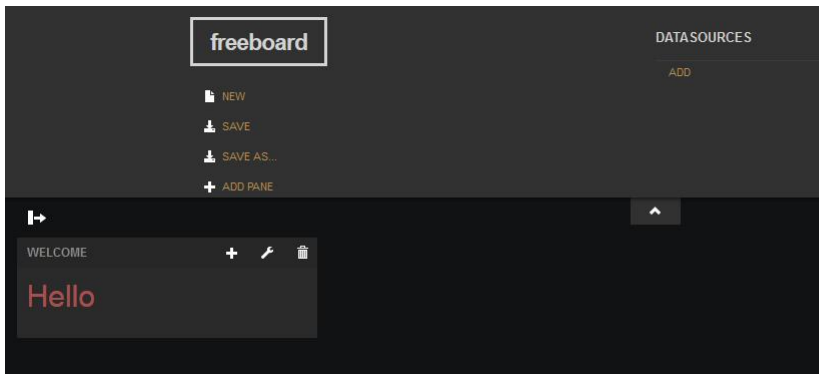

#### **Step 6**

At the dashboard screen, click expand icon,  $\Box$  at the bottom left to view the sidebar. Then select Utility menu, Utility

Utility menu consist of several configuration for the FW series controller. The menu are as below.

- 1. Network Configuration
- 2. Date Time Configuration
- 3. Logo Configuration
- 4. Network Manager
- 5. Service Manager
- 6. Firmware upgrade

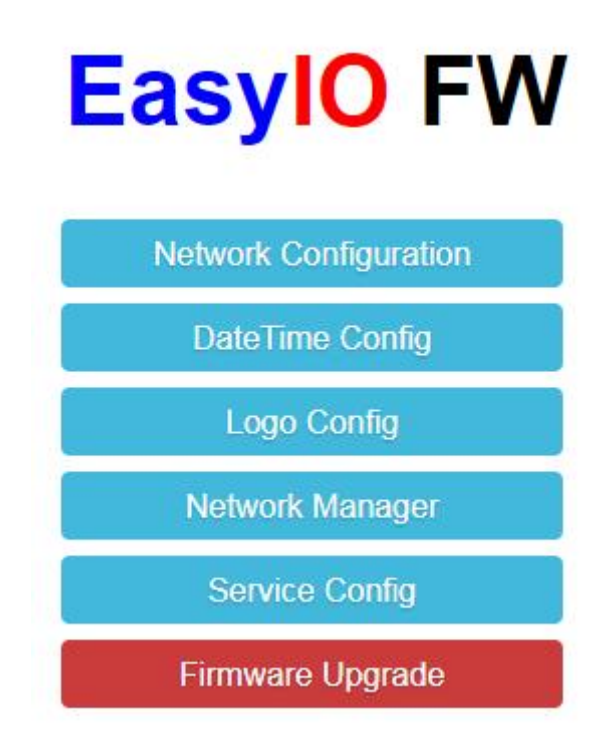

In this document we will not discuss "*Network Configuration*", "*Network Manager*" and "*Firmware Upgrade*" as these 3 elements are detail in its own user guide.

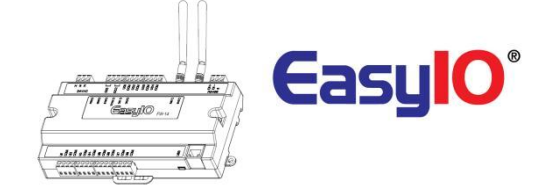

### <span id="page-24-0"></span>Date Time Configuration

This menu is used to perform date and time configuration for the FW controller. The FW Series controller supports Network Time Protocol (NTP) synchronization.

To change the Date and Time of the controller, go to the DateTime tab.

Click at calendar icon,  $\Box$  and change the date or time or both. Click save once is complete.

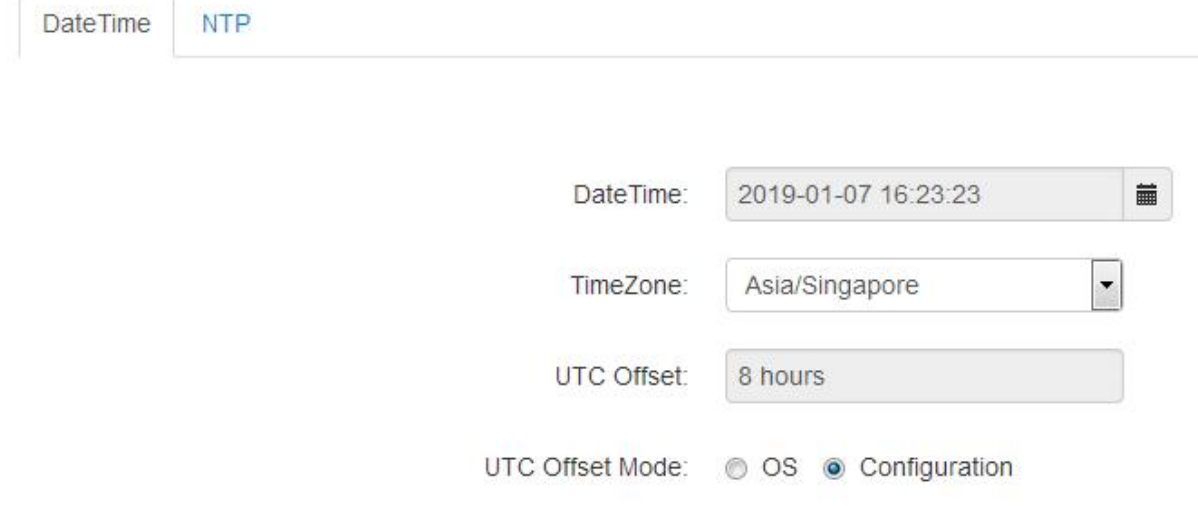

To enable NTP time sync, go to the NTP tab. Check the "*enable Network Time Sync*". Change the "*Time Server*" if require. Modify the "*Update Interval*" if necessary.

Click Sync to perform a force sync and save.

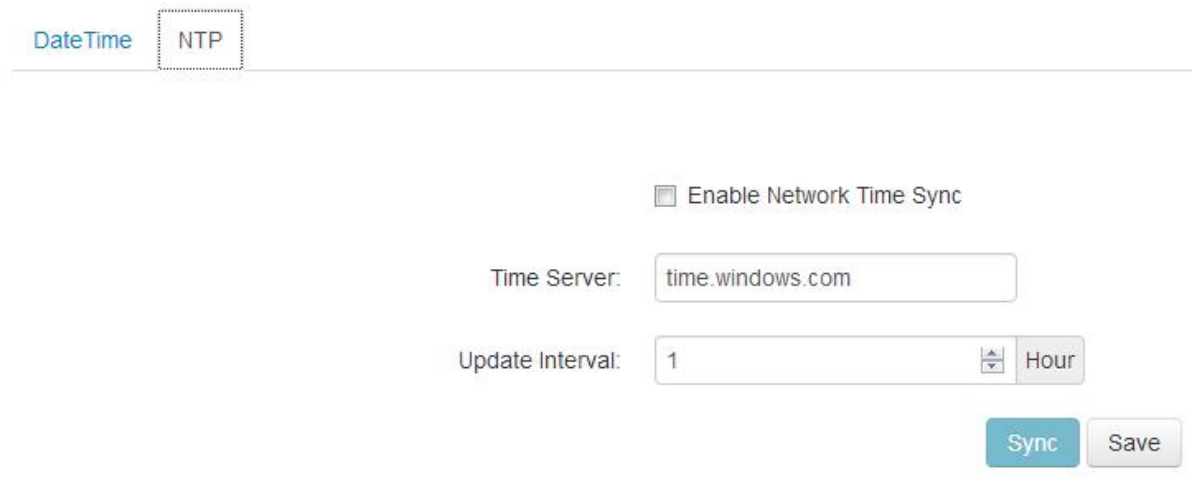

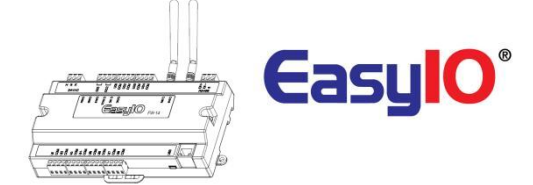

<span id="page-25-0"></span>Logo Config<br>This menu is used to modified the FW Series login screen logo.

The default logo is CPT Tools logo. You can modified the logo to used own custom logo to represent your own organization.

Click into the Logo Config Option.

Upload <sup>a</sup> logo to the controller by drag and drop into the doted boxor simply click within the doted box.For best performance custom image criteria for custom login logo is that the image resolution *DO NOT exceed 200kb* and *NO larger than 641px \* 315px*.

Format supported are \*.jpeg, \*.png and \*.gif as well.

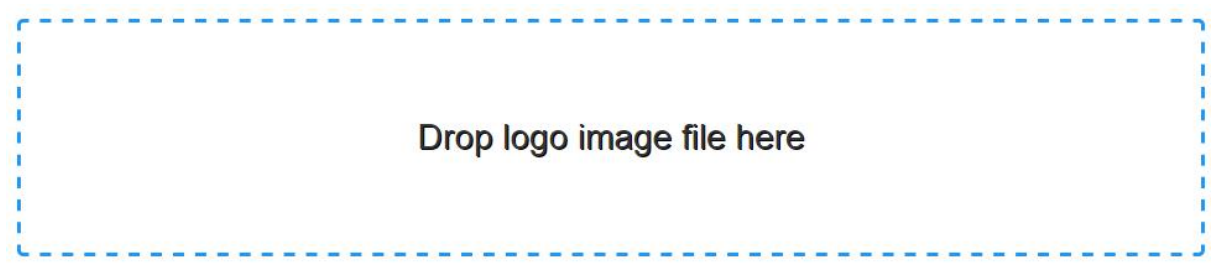

### <span id="page-25-1"></span>Service Config

This menu is used to create a auth\_key to be used with built in FW Series Data exporter. Refer to FW Series SQL User guide for further details.

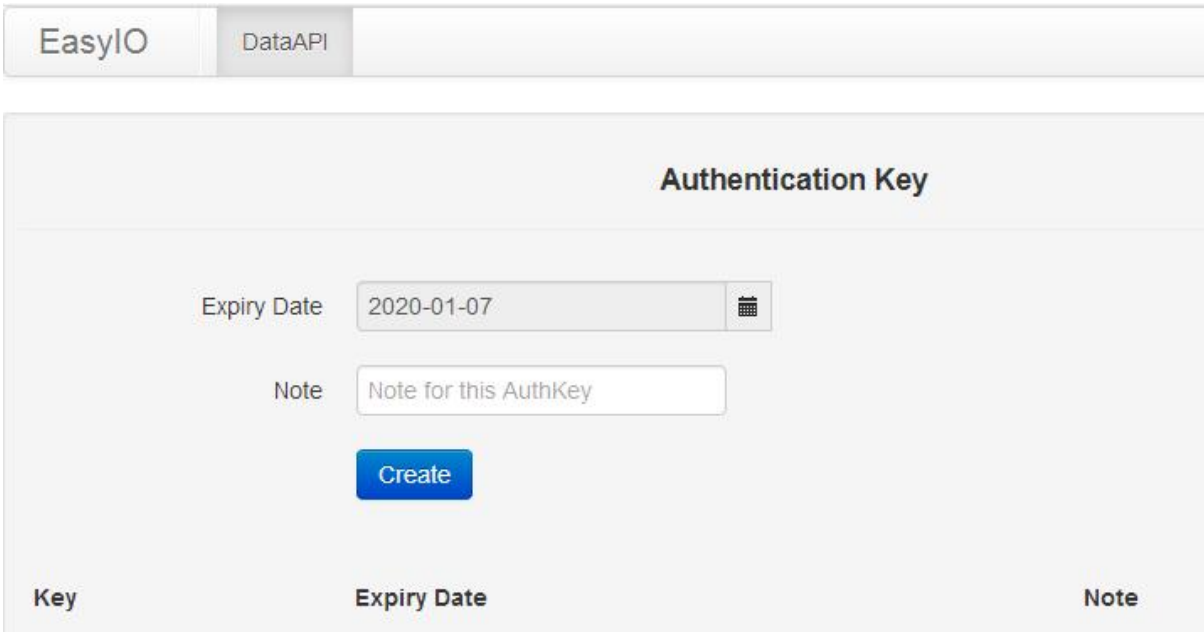

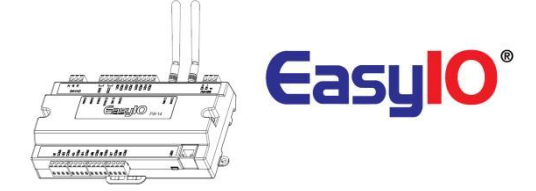

# <span id="page-26-0"></span>Buttons and Indications

The controller will do a hardware reset when the Reset Button is pressed whenever manual restart is required.

The Service button is used to activate the built-in boot loader program for software upgrade.

Each digital output has a correspondence LED to indicate its current state.

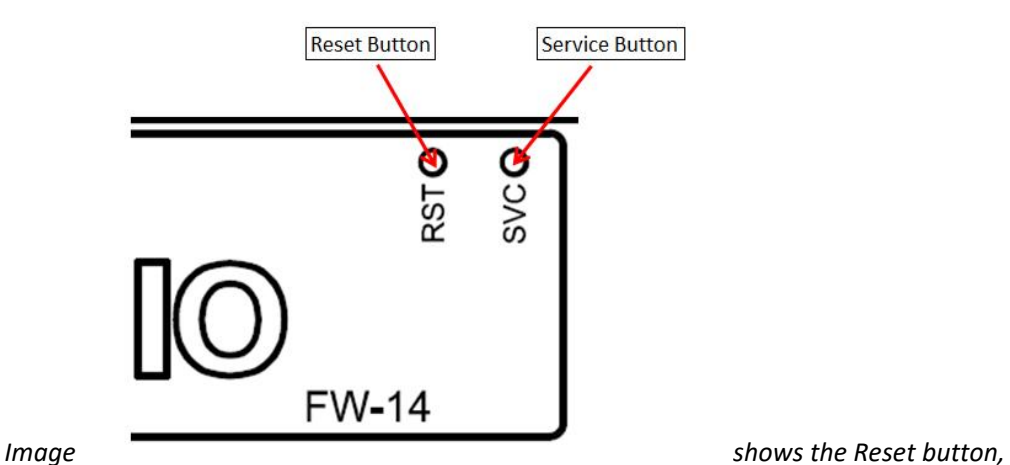

*Service button and also TXRX indicators. Image shown is an EasyIO FW-14 unit.*

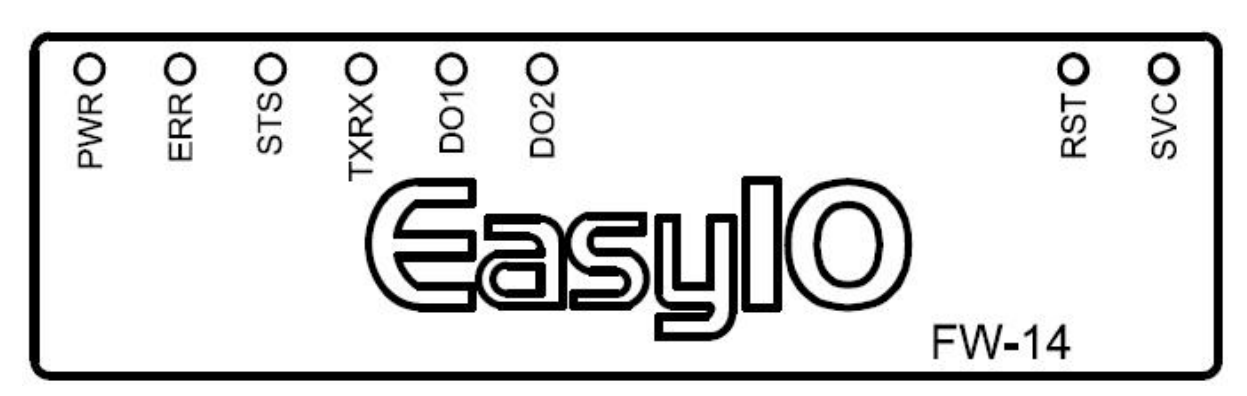

*Image shows the Status indicator, Error indicator and individual Digital Output indicator*

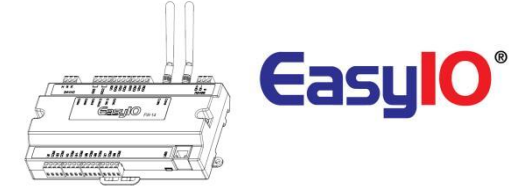

### *Button and LED indications. Image shown is an EasyIO FW-14.*

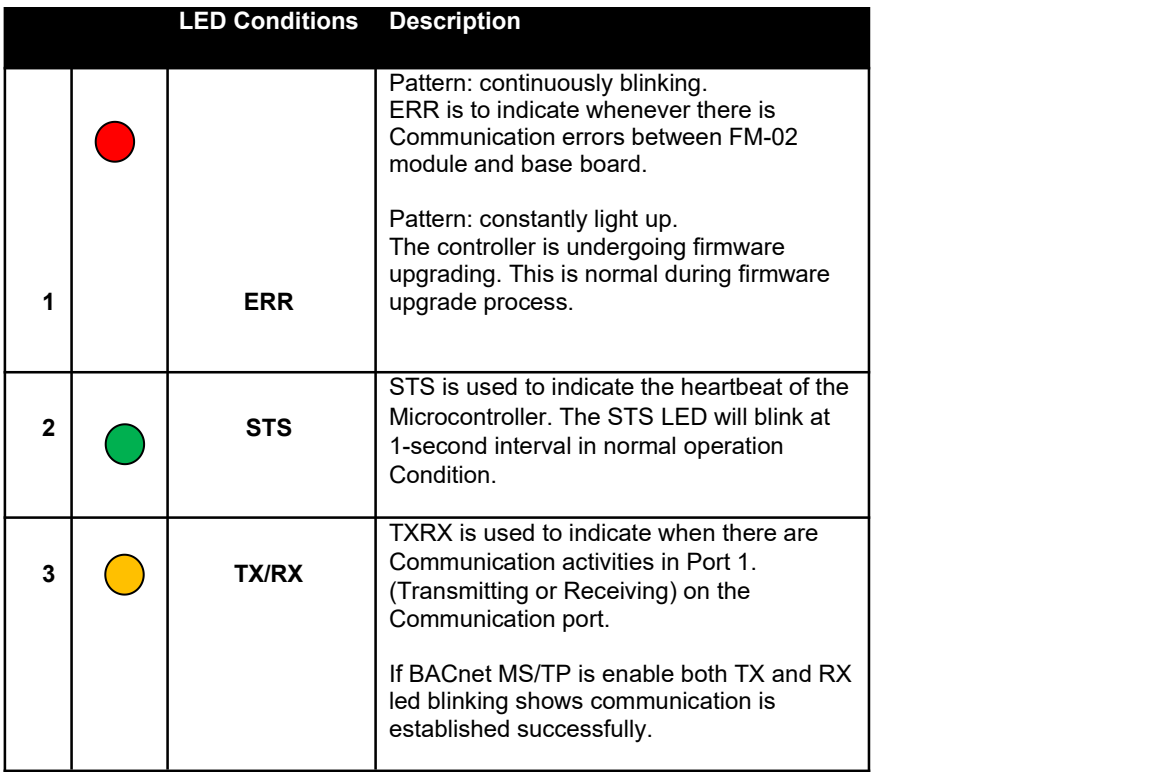

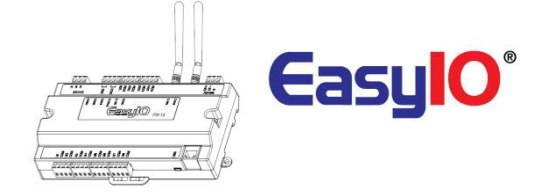

# <span id="page-28-0"></span>Restore factory settings

This function is done with just the by pressing the "Service" button while the controller is booting up.

A restore to factory settings will do the following;

- 1. Restore the IP address to the default which is *192.168.10.30*
- 2. Clear the Sedona application in the Sedona VM back to default (default app is an empty app)
- 3. A default Sedona apps default login is admin, <no password>.
- 4. Dashboard files

Follow the steps below to restore to factory settings.

### **Step 1**

Make sure you backup the Sedona apps if you have connection to the EasyIO FW Series controller.

### **Step 2**

Power down the controller then power up

Within 5 seconds HOLD down the service button (right button) until the Error LED starts to flash fast. This process will take approximately 45 seconds to 1 minute before the RED error Led start to blink.

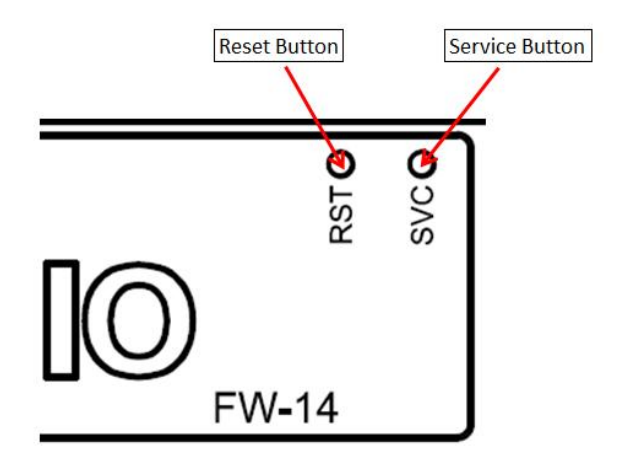

### **Step 3**

Once the Red LED flashes, release the service button. Now press the service button momentary. It will restore the FG Series controller to factory default state.

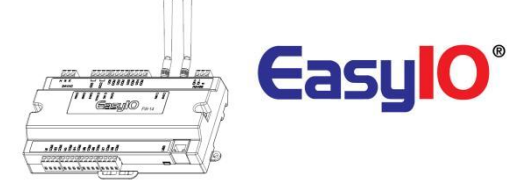

# <span id="page-29-0"></span>Technical Support

For technical issue, please contact respective region support channel.

Worldwide and Asia Pacific Support : [support@easyio.com](mailto:support@easyio.com) Americas Support : support : support (easyio.pro = support = support = support = support = support = support = support = support = support = support = support = support = support = support = support = support = support = s

: [support@easyio.eu](mailto:support@easyio.eu)